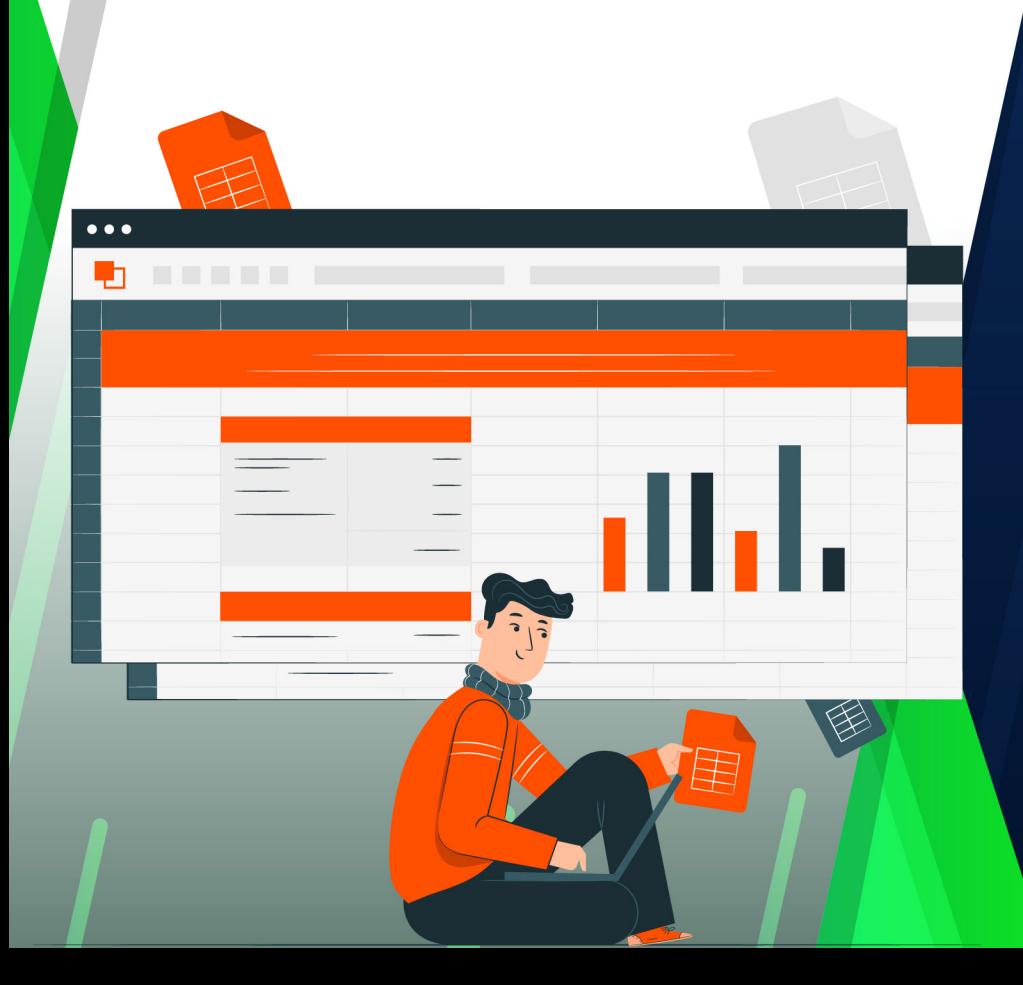

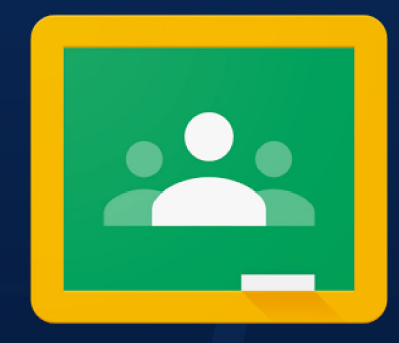

# **GOOGLE CLASSROOM**

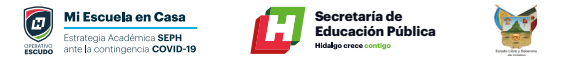

## **Google Classroom**

Es un servicio web gratuito que pueden utilizar centros educativos, organizaciones sin lucro y cualquier usuario que tenga una cuenta personal de un correo electrónico de Gmail, permite a estudiantes y profesores comunicarse fácilmente dentro y fuera de los centros educativos.

El primer paso para crear una clase es ingresar a la siguiente liga classroom. google.com/

Para acceder a Classroom deberás contar con una cuenta de Gmail

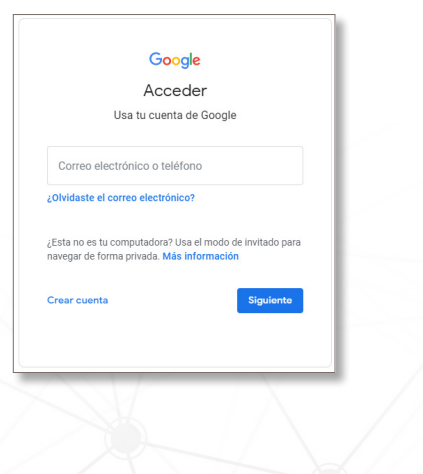

#### **Crear una clase nueva**

Una vez dentro de la pantalla principal de Classroom se debe elegir la opción **"Crear clase".** Para ello selecciona el símbolo +.

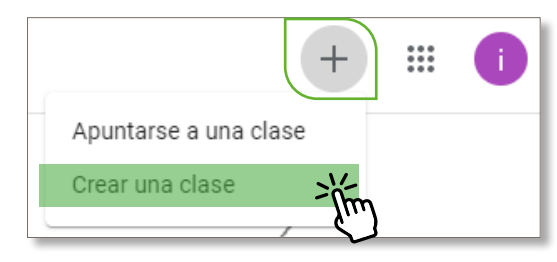

Aparecerá un cuadro de diálogo donde se deberán llenar la información correspondiente a su clase.

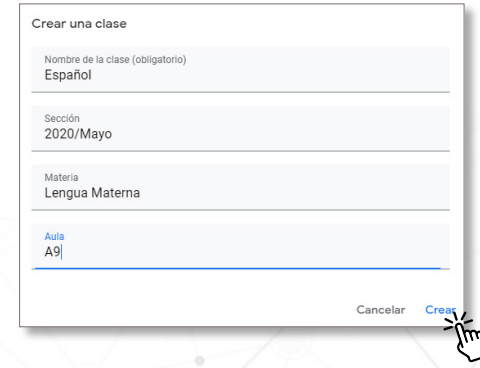

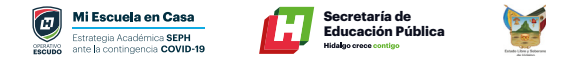

Una vez llenado todos los datos selecciona **crear** y se abrirá la parte de tablón, donde se tiene acceso directo a crear y programar anuncios, escribir publicaciones o responder a los estudiantes.

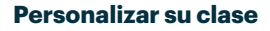

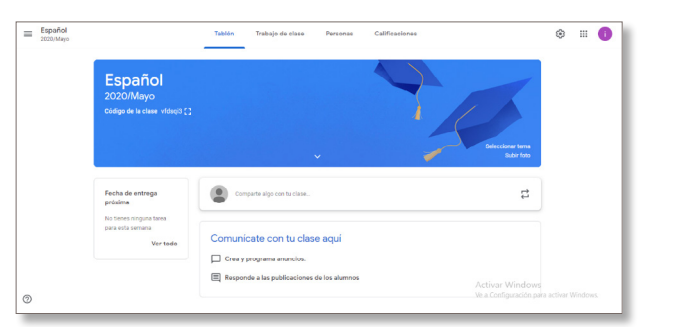

### **Código de clase**

Puedes ver el código de la clase, el cual deberás compartir con tus estudiantes.

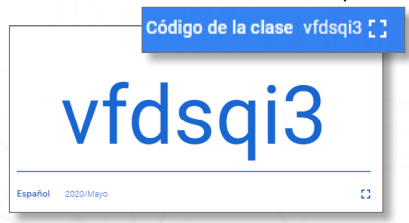

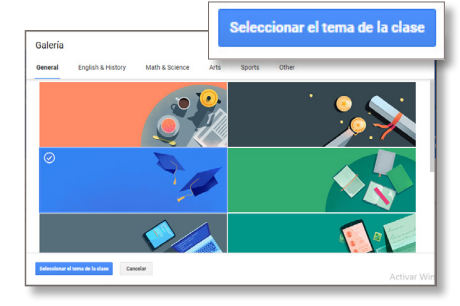

## **Configuración general**

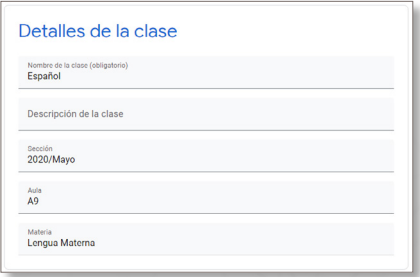

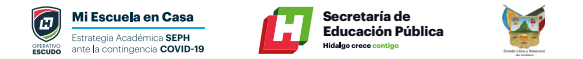

#### **Desarrollo de temas y materiales**

Da clic en **"Trabajo en clase".**

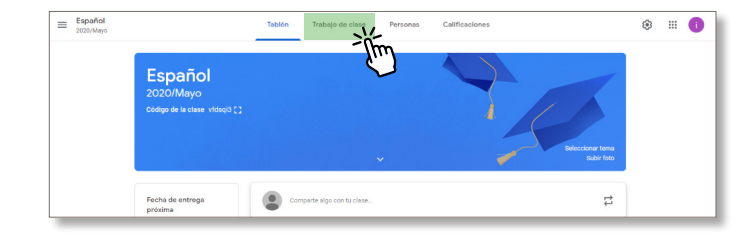

Da clic en el botón **"crear"** donde se desplegarán varias opciones; selecciona la opción de tareas, para que los estudiantes puedan subir cualquier tipo de archivo para su revisión.

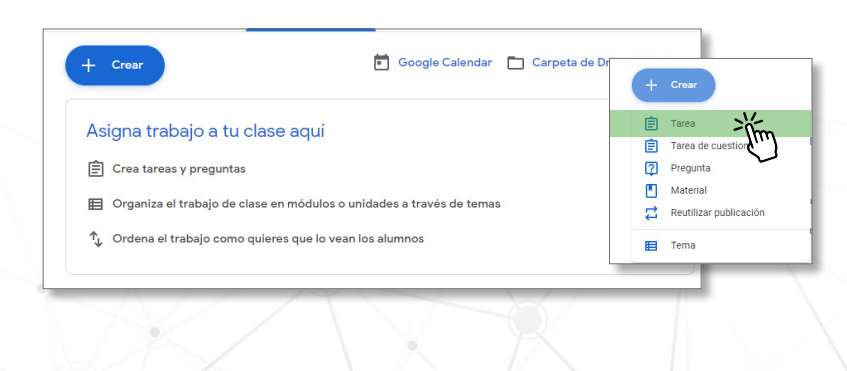

Cuando creas una tarea, puedes publicarla inmediatamente, guardar un borrador o programarla para que se publique en una fecha posterior. Una vez que los estudiantes terminen una tarea y la entreguen, podrás calificarla y devolvérsela.

**"Crear tú clase"** programa los siguientes datos.

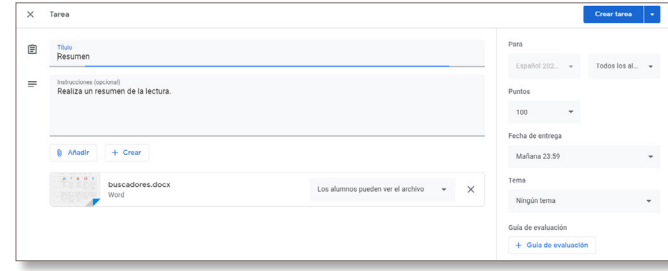

**Añadir Archivo.** Puedes seleccionar cualquiera de las tres acciones.

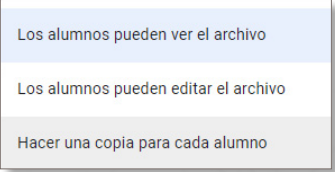

**Crear módulos o secciones.** Da clic en tema, para poner las unidades o módulos, ejemplo: U1\_D1. Resumen.

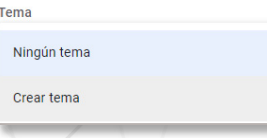

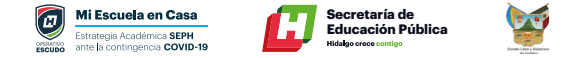

Poner lecturas, videos o compartir alguna carpeta basta con darle clic en crear **"material"** o **"subir videos".**

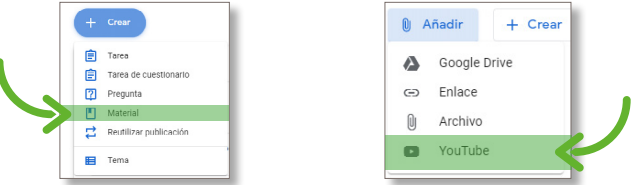

Una vez que se seleccionas añadir, deberás de colocar todos los campos de la ventana de material como es título, descripción y tema.

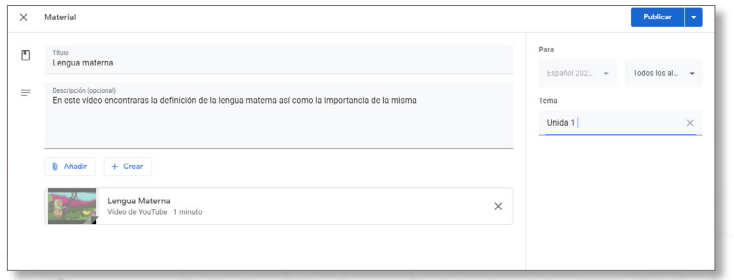

Recuerda que una tarea se puede publicar, guardar en borrador o bien programar.

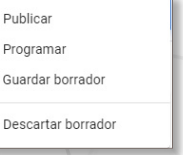

En el botón **"Publicar"** debe seleccionar la flecha donde mostrará el siguiente menú.

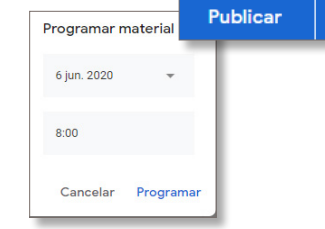

En la **"opción de borrador"**, puedes continuar editando para posteriormente publicarla o programarla.

Ésta aparecerá en el flujo de las actividades como marca de agua y una pequeña etiqueta que dice borrador.

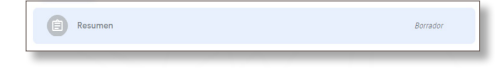

Una vez que aparece como borrador, da clic en la actividad y selecciona **"editar tarea".**

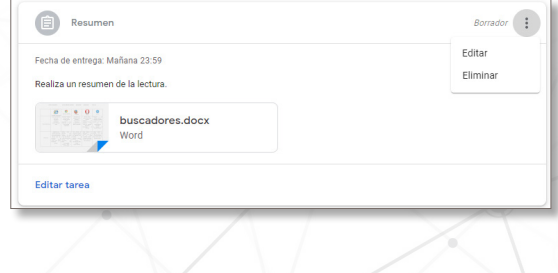